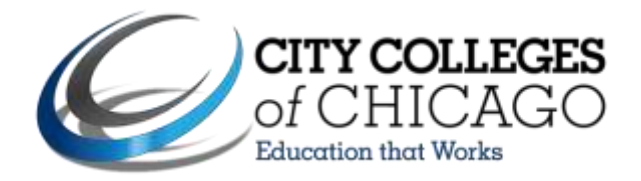

## **Steps to Authorize Your Book Voucher in the Student Portal**

- 1. Go to [my.ccc.edu.](file:///C:/Users/kmcroberts/AppData/Local/Microsoft/Windows/Temporary%20Internet%20Files/Content.Outlook/PRQMBP5X/my.ccc.edu) Please note, your browser popup blocking must be turned off to navigate in the student portal.
- 2. Log in using your username and password. If you don't know your username and password, click on "Retrieve your Username" and follow the instructions.

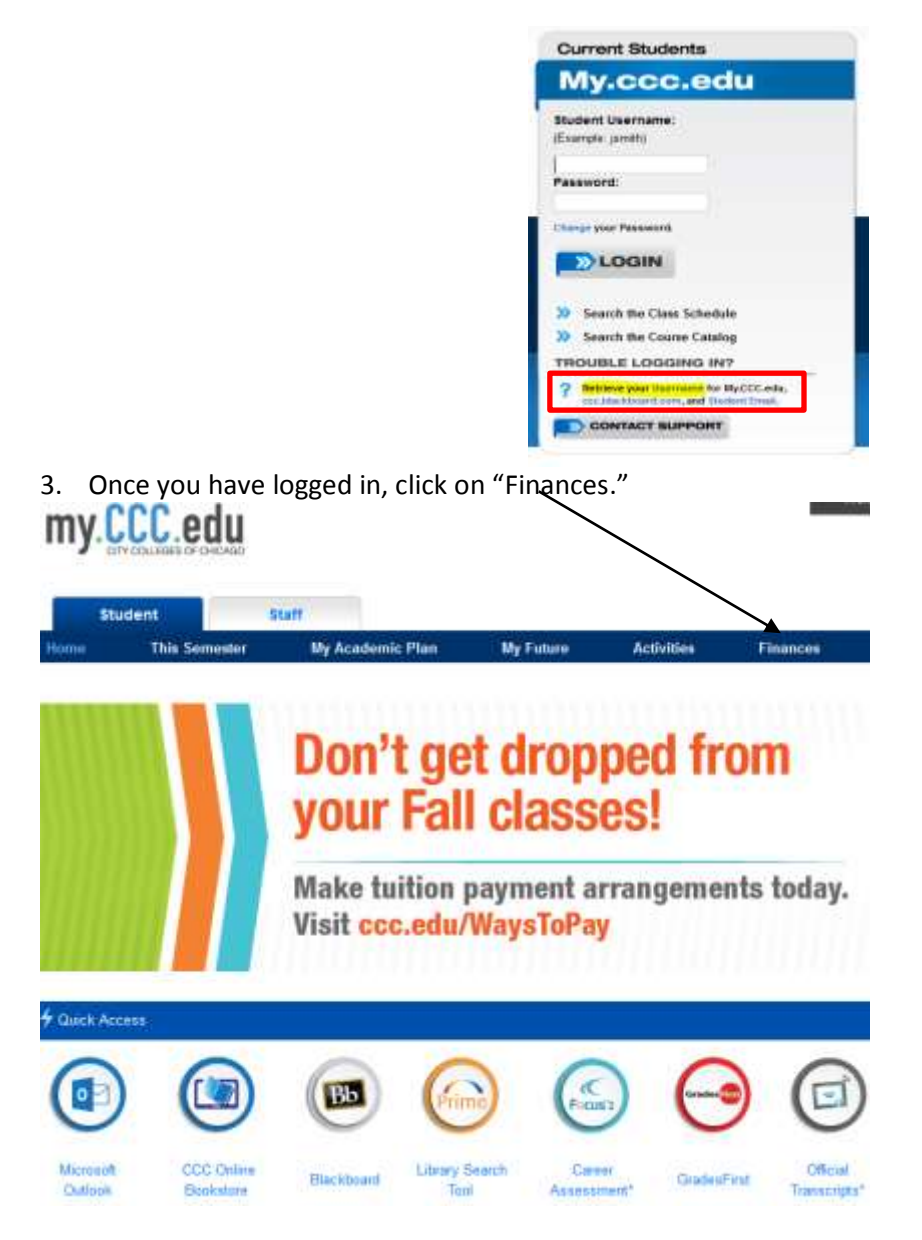

4. Click on "View My Financial Aid" $\rightarrow$  "Book Voucher Authorization"

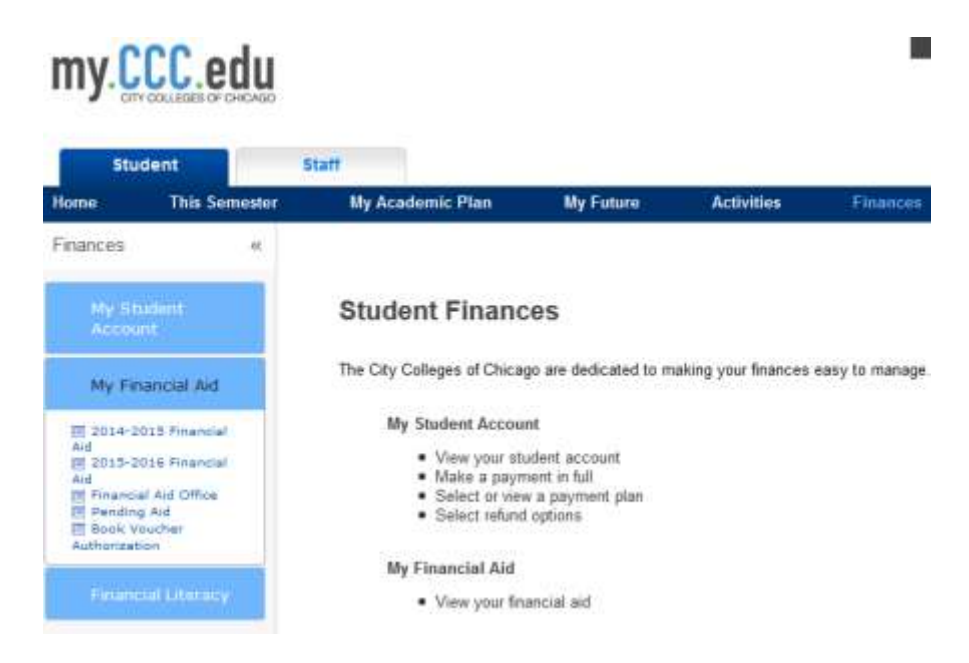

5. Under the "My Authorizations" section, select your preference (Yes or No). If you do not select "Yes," you will not receive a book voucher.

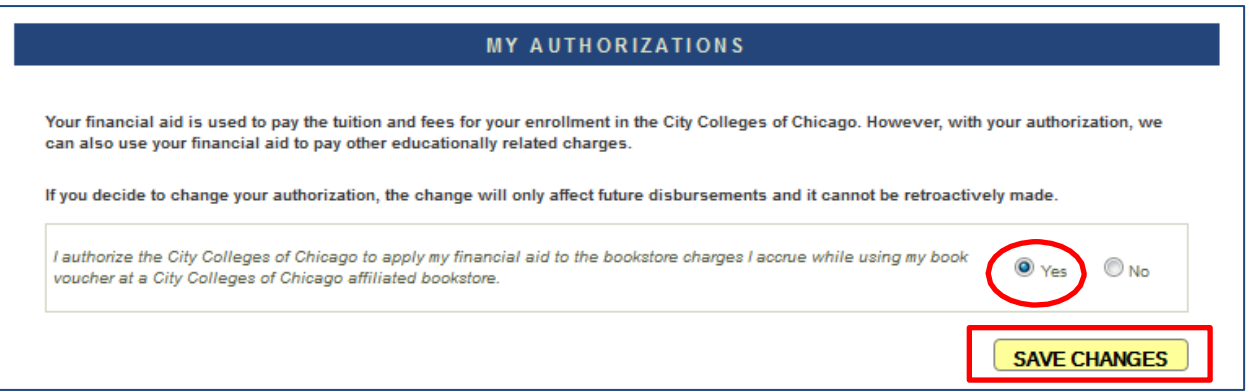

7. Click "Save Changes." If you have satisfied all other requirements to receive a book voucher and the book voucher period is open, you will be able to use your book voucher approximately one hour after authorization.